# あらせ衛星 プラズマ波動解析ツール ISEE\_Wave

### 使用マニュアル v01.00

**ERG Science Center**

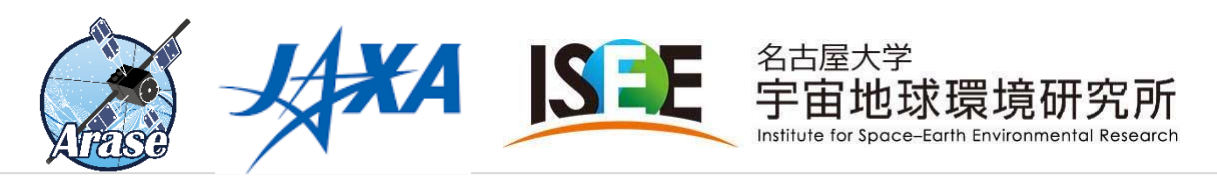

ERGサイエンスセンター ISEE Waveマニュアル

本マニュアルの内容

※ 本マニュアルは 2021.2.8時点(ISEE\_Wave Version 1.0.1)のもので、一部情報が古い場合があります。

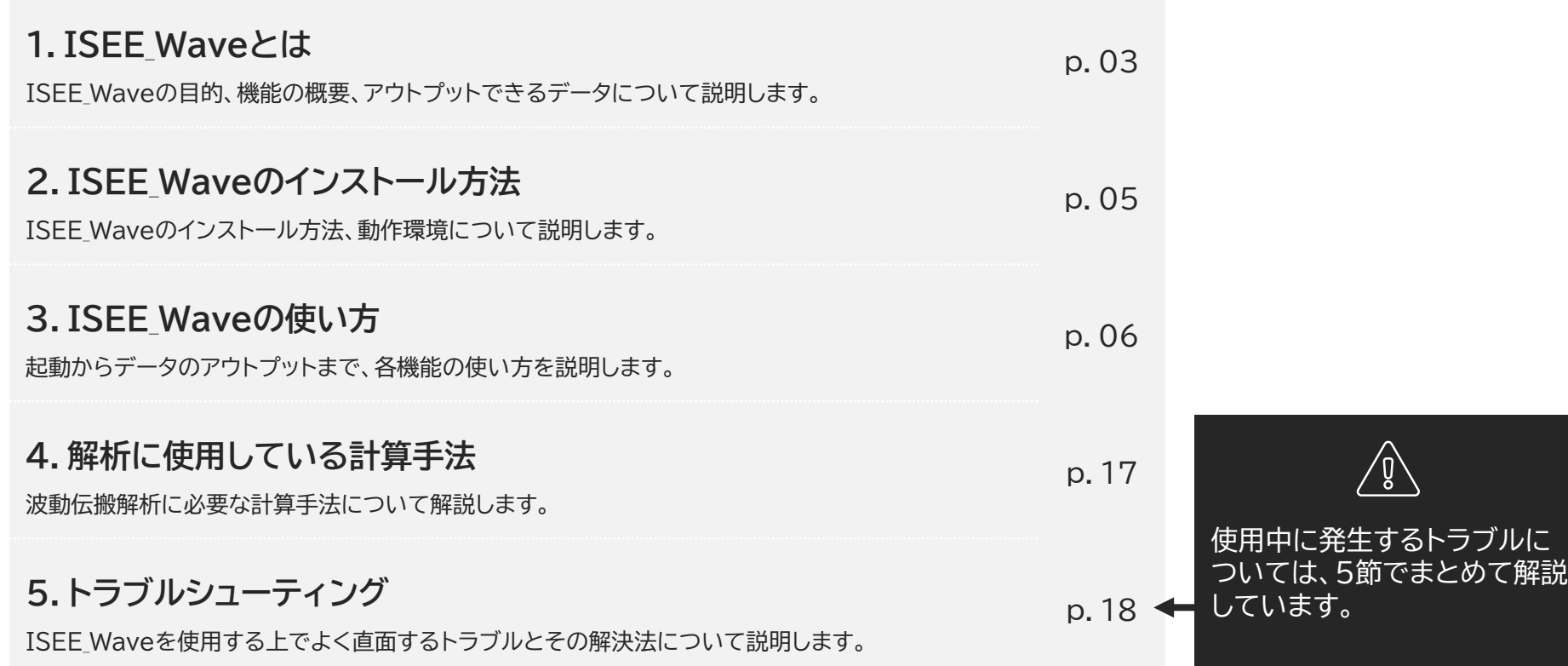

### 1. ISEE\_Wave とは

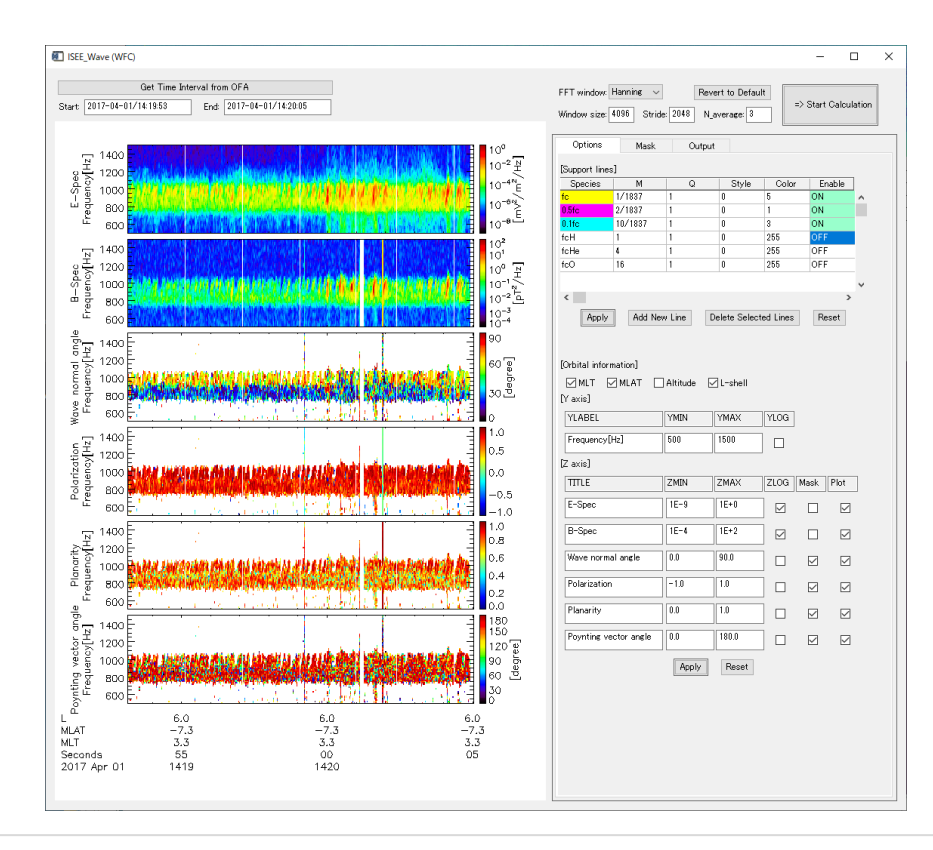

あらせ プラズマ波動・電場観測器(PWE)で観測された 電磁場波形を用いて、偏波・伝搬方向(\*1)を計算して 表示するデスクトップアプリケーション

÷

IDL/SPEDAS上で動作するプラグインツール

#### 本ツールでできること:

#### (\*1) 偏波・伝搬方向解析

Dynamic power spectrum (E, B) Wave normal angle Polarization Planarity Poynting vector angle

### 解析、プロット補助

STFTウィンドウ幅、ストライド、窓関数 fc などの補助線 波動強度などによるマスク

結果の出力

png, eps形式での画像出力 tplot save fileの出力

解析を再現するIDLコードの出力 実装予定

1. ISEE\_Wave とは 注意事項

### ISEE\_Waveは解析結果の妥当性を保証していません

解析結果の妥当性は、観測上の制約や解析条件等を考慮して 都度適切に判断する必要があります。

判断に迷われた場合は、あらせPWEチームにお問い合わせください。 erg pwe info@isee.nagoya-u.ac.jp

ISEE\_Waveで求めた結果を論文等に使用される場合 解析条件の明記と、ISEE\_Waveに関する文献の引用をお願いします。 ERGサイエンスセンターのRoR(利用規約)をご参照ください。

https://ergsc.isee.nagoya-u.ac.jp/data\_info/rules\_of\_the\_road.shtml.ja

### 2. ISEE Wave のインストール方法

ISEE\_Wave のインストール方法、動作環境について説明します。

最新の ERG プラグインツール bleeding edge をお使いのIDL環境へインストールしてください。

インストール方法は ERGサイエンスセンターウェブページなどを参考にしてください。 https://ergsc.isee.nagoya-u.ac.jp/analysis/spedas/index.shtml.ja

#### **推奨環境**

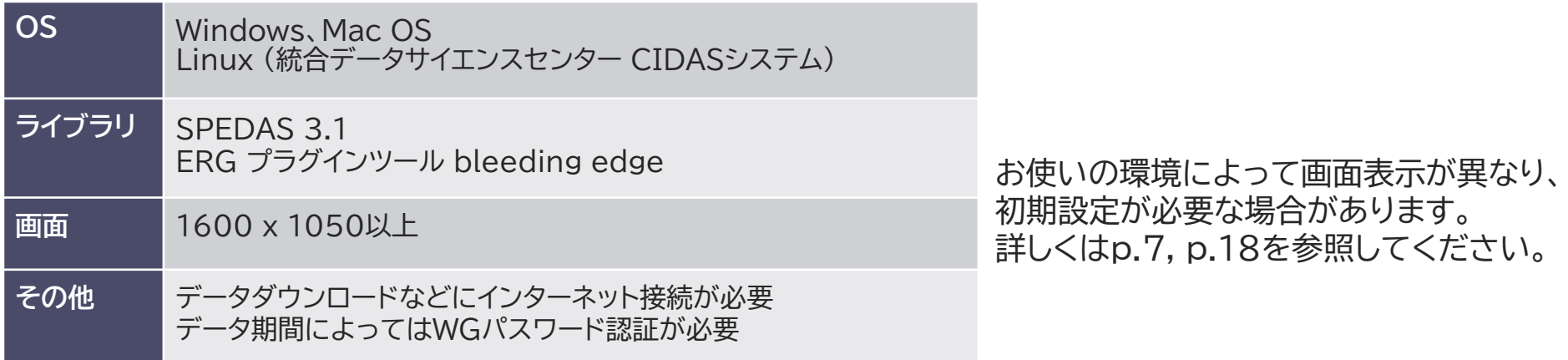

3.1 使い方の流れ

**2**

**2**

**3**

**4**

ISEE\_Waveを起動

IDL上で ISEE Waveを実行してください。 ログイン情報を聞かれた後、[OFA]と[WFC]の2つのウィンドウが起動します。

OFAスペクトルプロットから、解析するイベントを選択 OFAウィンドウでオンボードスペクトルとWFC波形データの存在する区 間を確認できます。 OFAウィンドウをクリックすることで期間を選択することができます。

WFC波形データを計算 STFTウィンドウ幅などを調整し計算を開始します。

プロットを調整し、出力 プロットの縦軸や補助線を調整し、画像ファイルとして出力します。

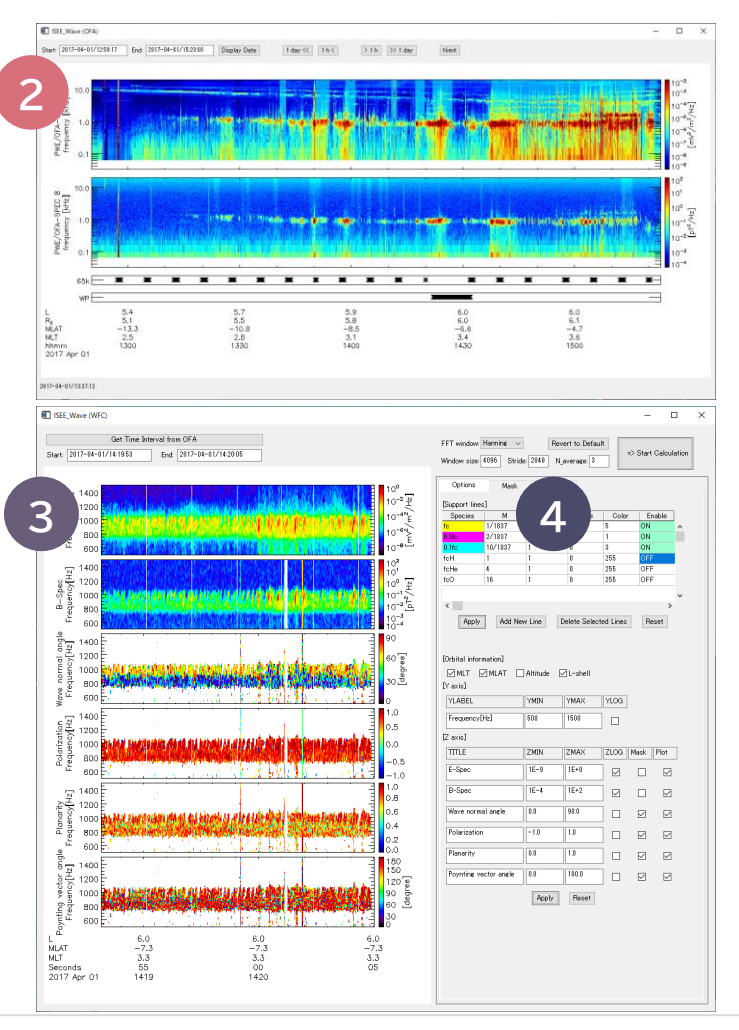

3.2 ISEE Waveの起動、初期設定

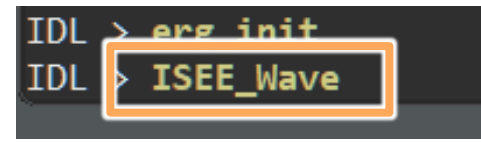

ログイン・初期設定入力 **M** ISEE Wave  $\Box$  $\times$ WG情報を入力してログインしてください。 (一部データはGuestモードで使用することができます。) ID: PW: Login  $or$ Guest [Advanced options]

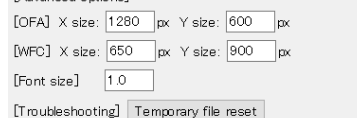

**△ ログイン後ウィンドウが開かない→Q2** 

<u> 4</u> ウィンドウ表示が崩れる→Q3

#### IDL上で ISEE Wave を実行してください。 <br>
| [OFA]と[WFC]の2つのウィンドウが起動します。

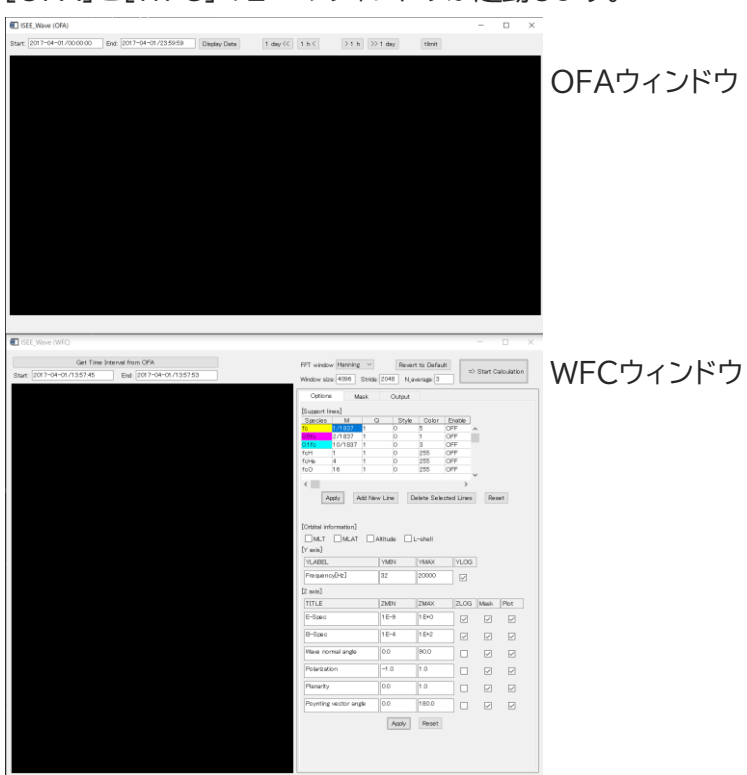

ERGサイエンスセンター ISEE Waveマニュアル 7

Version: 1.0.0

3.3 OFAウィンドウでのスペクトルプロット表示

#### OFAスペクトルプロットの期間設定 OFAウィンドウ左上の[Start:][End:]に期間を入力し、 [Display data]ボタンを押してください。

ISEE Wave (OFA)

Start: 2018-04-10/00:00:00

End: 2018-04-10/23:59:59

Display Data

 $\times$ 

**2**

**1**

データロードのポップアップウィンドウが表示されます。 処理中は他のボタンを触らないようにしてください。

OFA process

Downloading/Importing data ...

#### **3** プロット表示

OFAウィンドウに、オンボードスペクトルが表示されます。

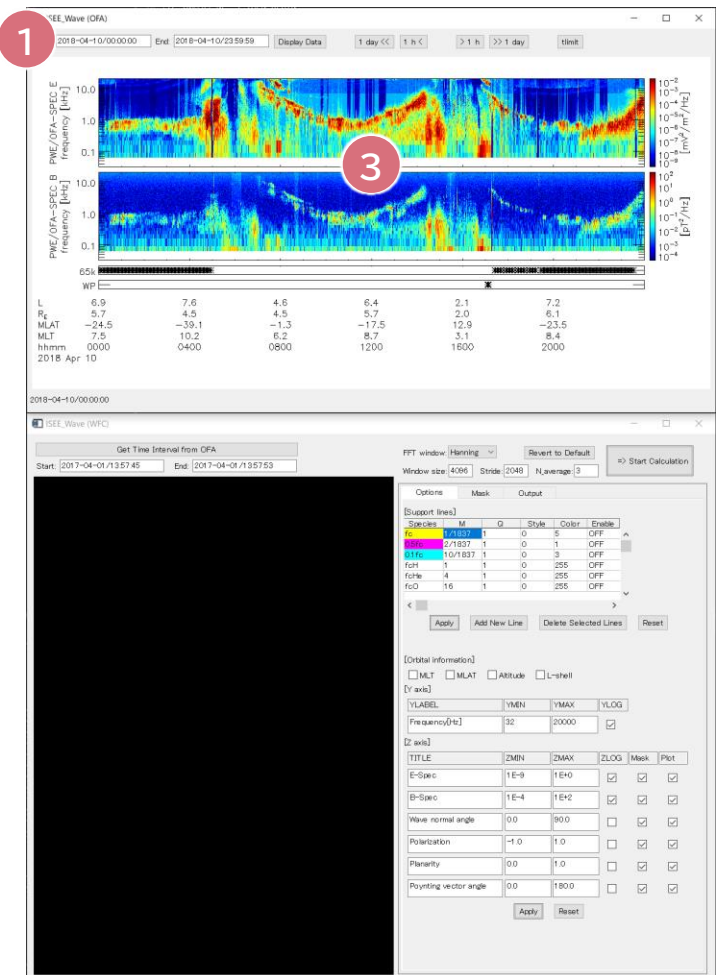

3.4 OFAウィンドウの使い方

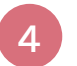

**5**

**6**

[1h<]ボタンなどを使って、プロット期間を移動できます。

- [tlimit]ボタンでプロットを自由に拡大できます。 クリック1回目:start time クリック2回目:end time
- 下の2枚のパネルで、波形観測の実施状況がわかります。 65k: WFC chorus burst mode 観測 WP : S-WPIA mode観測

波形観測が実施されている時間帯であっても、 データを地上で受信していない場合があります。

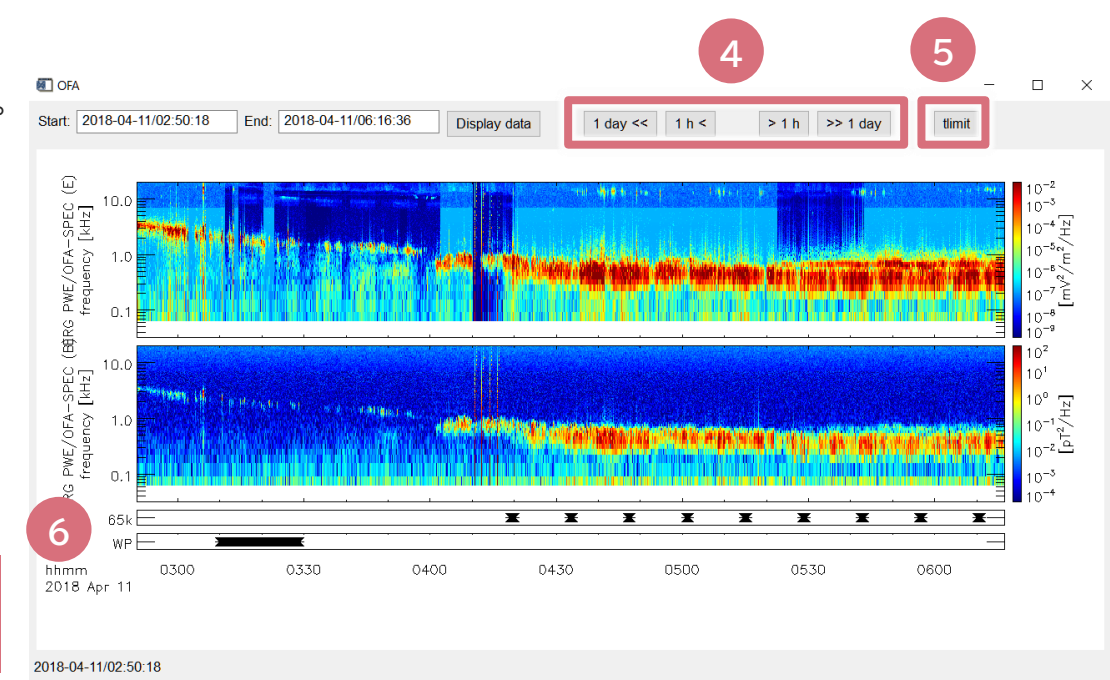

OFAプロットが表示されない(→ bleeding edgeが最新版かどうかを確認してください)

3.5 OFAウィンドウを用いたWFC解析イベントの選択

### **7** WFC解析期間の設定

**8**

WFCウィンドウ左上の[Get time interval from OFA]ボタンで、 OFAプロットから時間を指定してWFC解析を行えます。

### OFAプロットからの時間指定

tlimitの要領で、OFAプロットの2箇所をクリックしてください。 データが正常に読み込まれたら以下のポップアップが現れます。

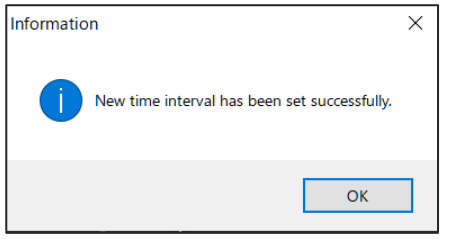

WFCウィンドウに選んだ時間が入力されていることを確認してください。

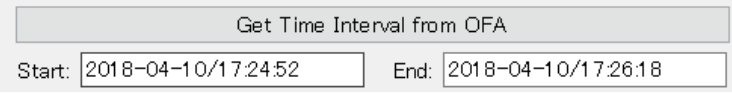

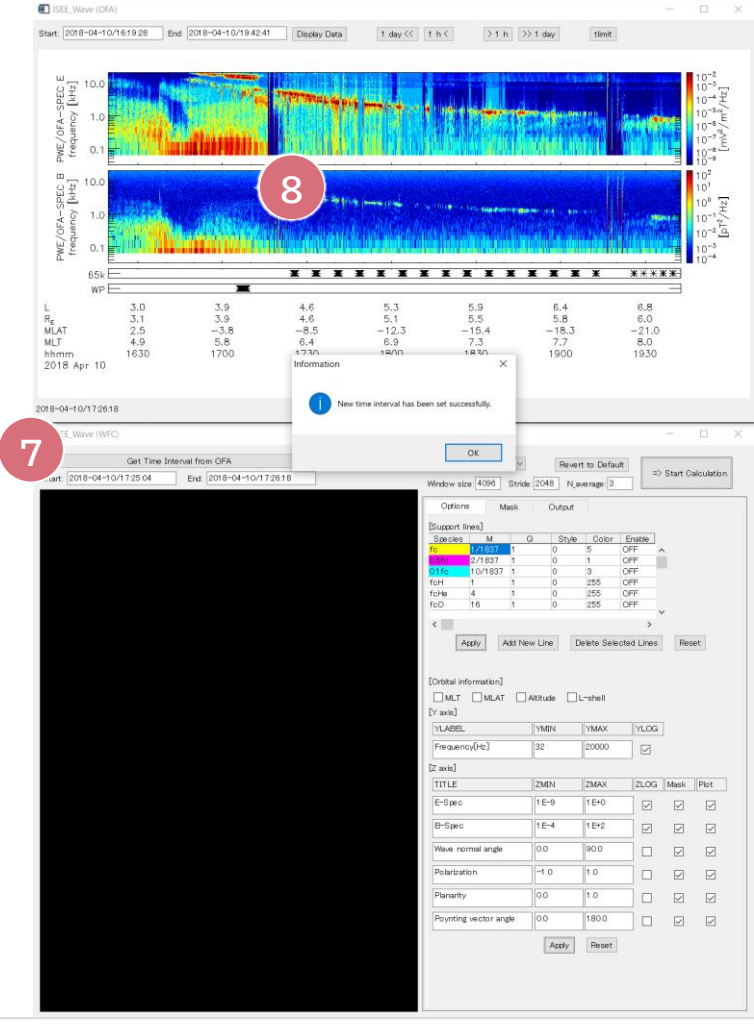

3.6 WFCウィンドウを用いた波形データの解析

#### **1** WFCデータ解析期間の設定

WFCデータの時間区間が表示されています。 OFAウィンドウからtlimitで取得するか、直接入力することができます。

波形解析に用いるSTFTで必要なパラメータを調整します。 計算に関する詳細は「4.計算手法について」を参照してください。

#### **<sup>3</sup>** 計算実行

設定した内容で計算を開始します。

設定内容によっては警告メッセージが出ますので、表示内容に従ってください。

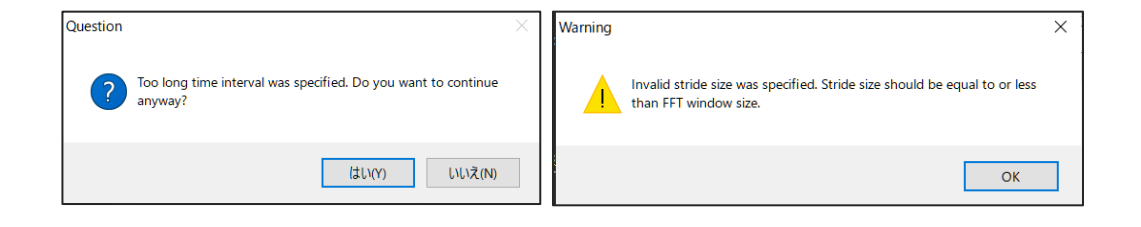

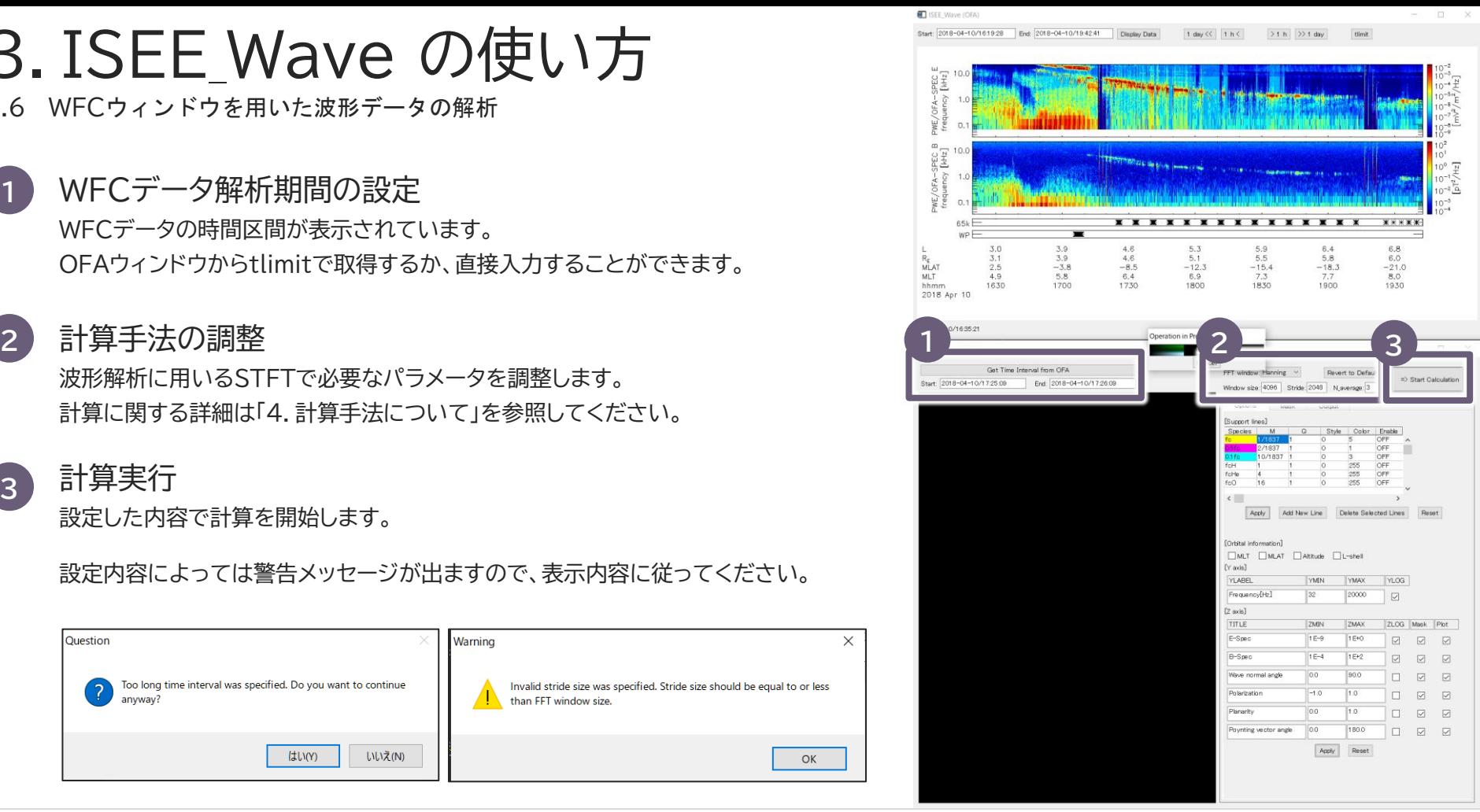

ERGサイエンスセンター ISEE Waveマニュアル 11

3.7 WFCウィンドウの使い方

**4** 解析結果プロット WFC波形データの解析結果が描画されます。

Options パネル 補助線など、描画に関する設定を行います。 **5**

**6** Mask パネル 波動強度などに応じてプロットをマスクします。

**7** Output パネル 計算結果を、各種ファイルとして出力します。

一番下のパネルが真っ白 → 観測の都合上、 Poynting vectorが解析できない場合があります。 違う期間を選択してください。

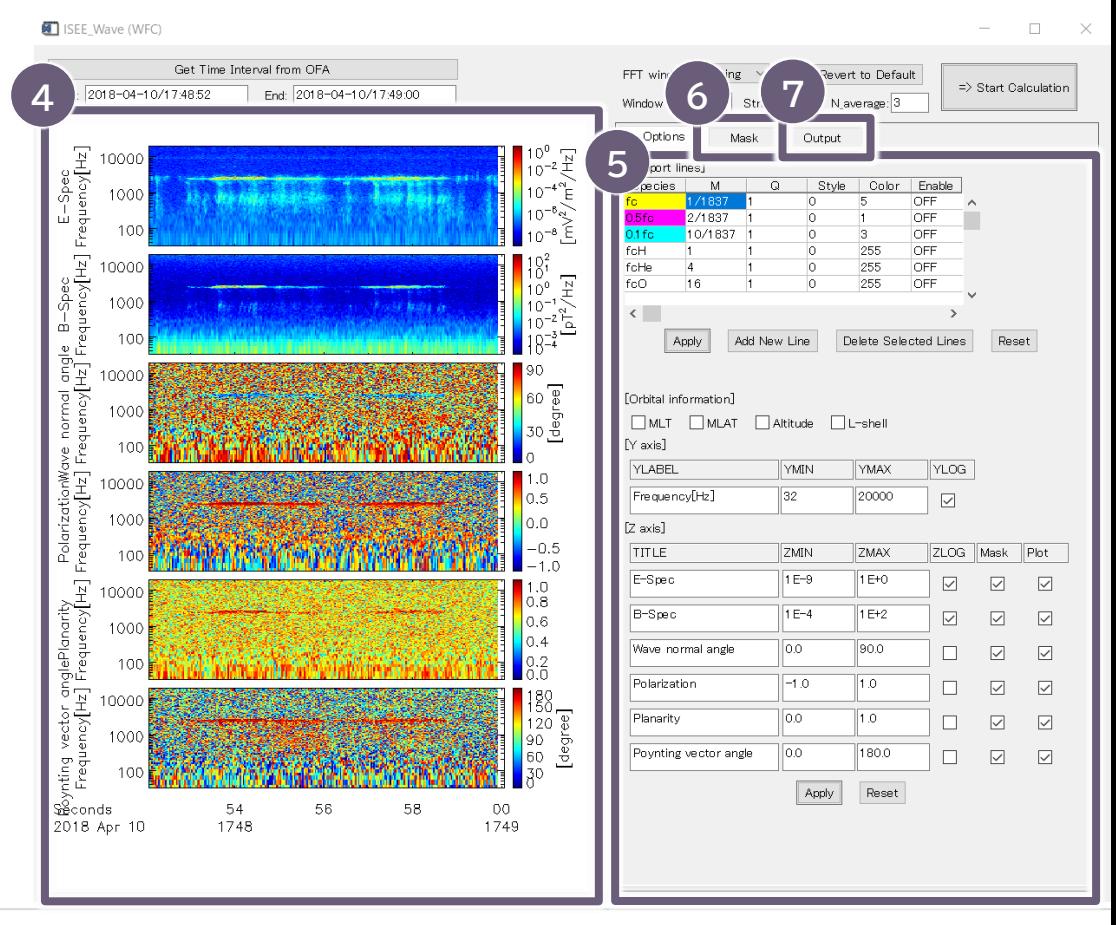

3.8 WFCウィンドウ/Optionsパネル/サポートライン

描画する線の[Enable]をクリックしONに変更したあと、 [Apply]ボタンをクリックします。

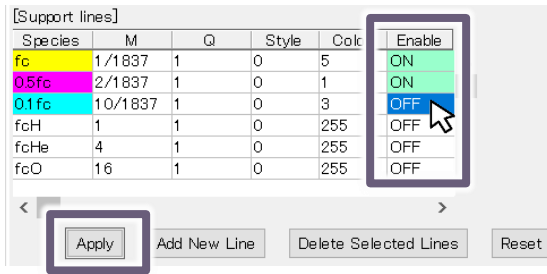

線スタイル(破線)や色の変更が可能です。 入力後は、Enterキーを押下してください。

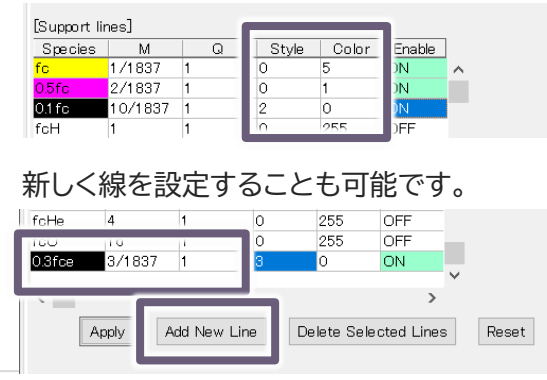

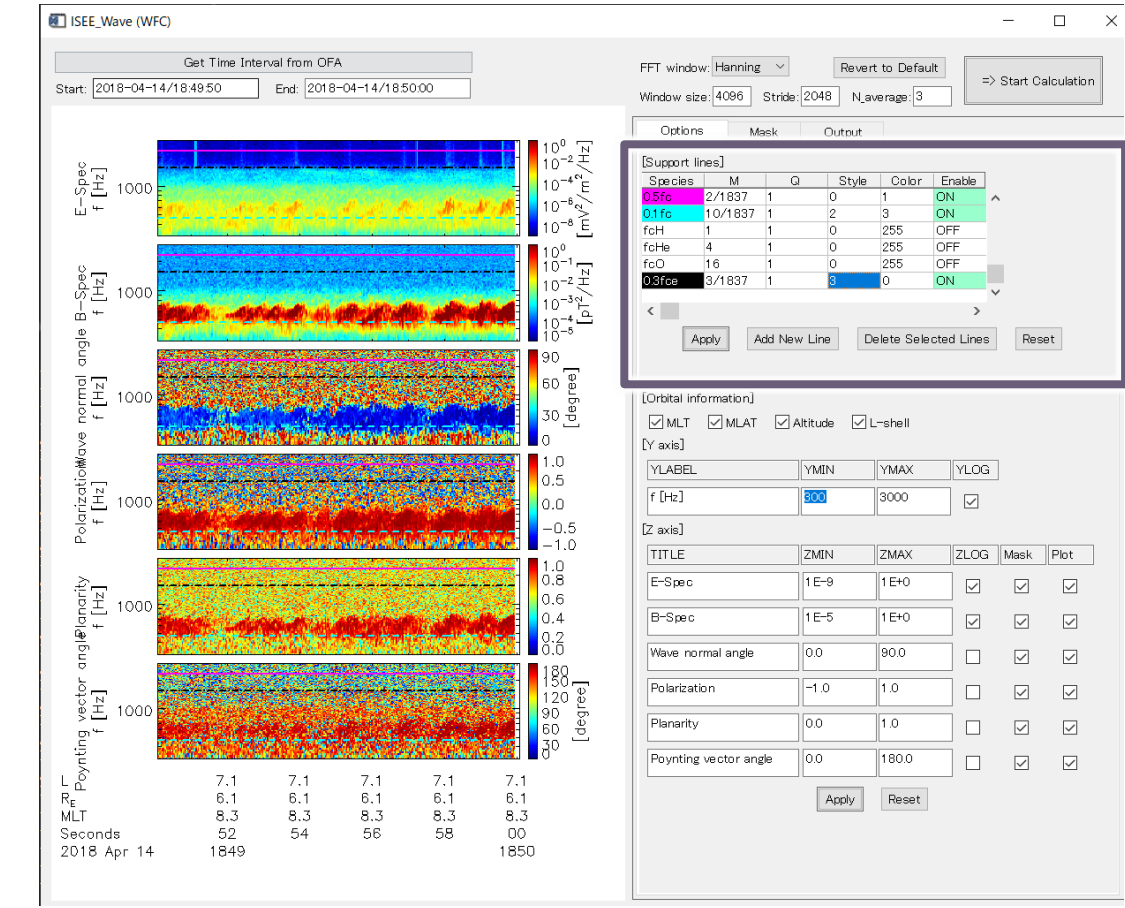

3.8 WFCウィンドウ/Optionsパネル/ラベル・軸の調整 ISEE\_Wave (WFC)

#### ラベル・軸に関する設定を行います。

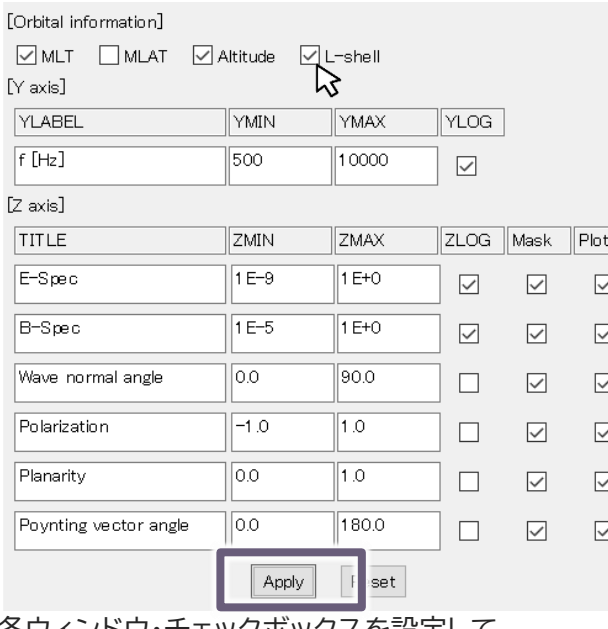

**各ワインドワ・ナエックボックスを設定して、** [Apply]をクリックしてください。

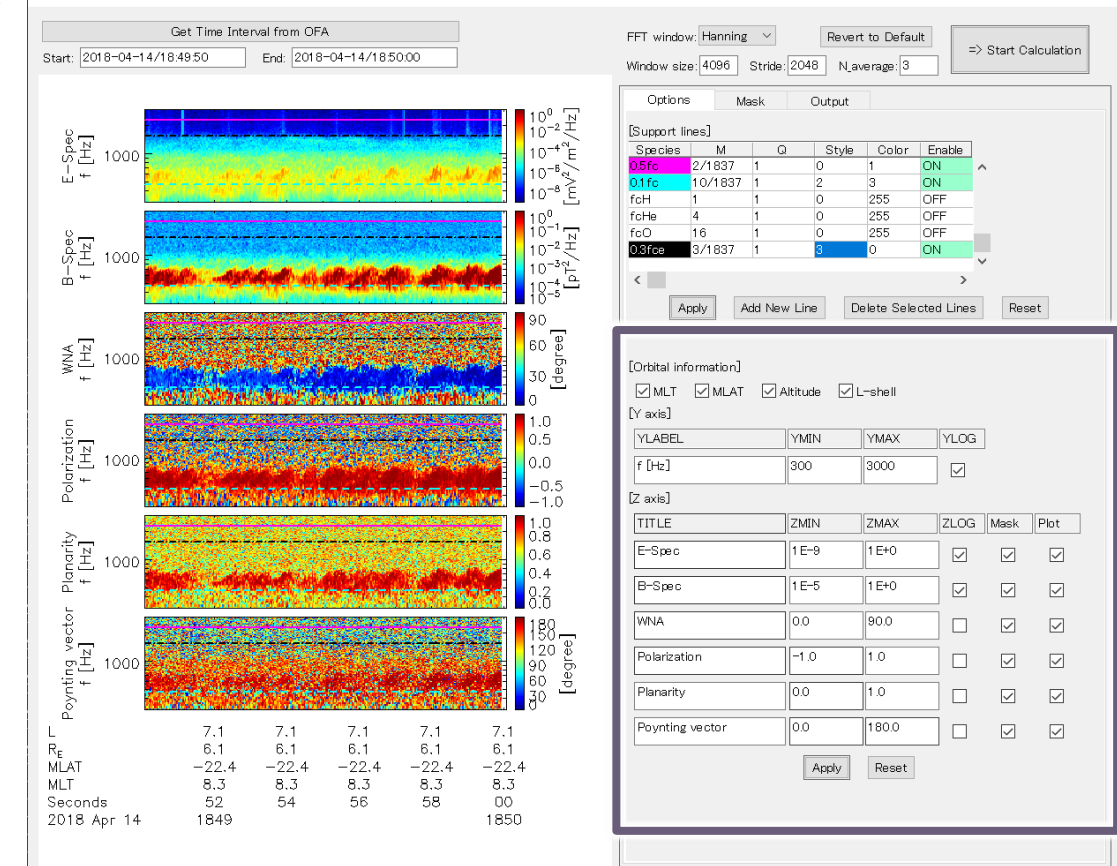

#### ERGサイエンスセンター ISEE Waveマニュアル 14

 $\Box$  $\mathsf{X}$ 

3.8 WFCウィンドウ/Maskパネル

波動強度などでプロットをマスクすることで、 興味のある信号を強調することができます。

右図のように設定した場合、 E-Spec > 10-6 mV2/m2/Hz かつ  $B-Spec > 10^{-2} nT^2/Hz$ の成分のみが各パネルに表示されます。

Optionsパネルの[Mask]チェックボックスを操作することで マスクするパネルを選択することができます。

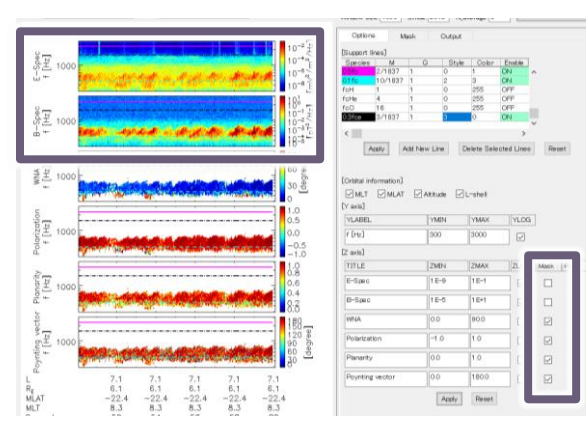

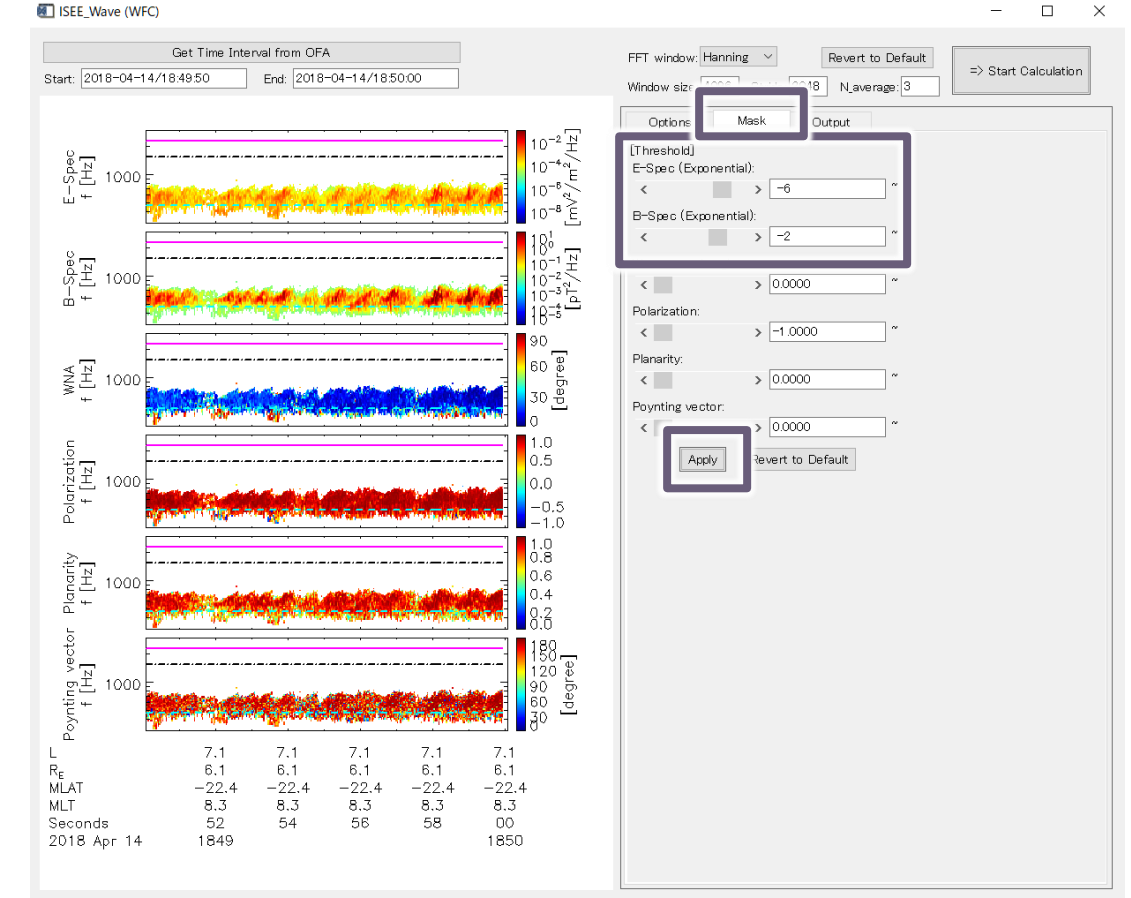

3.8 WFCウィンドウ/Outputパネル

Outputタブから、 EPS,PNG形式の画像ファイルとしてプロットを出力できます

画像ファイルのサイズ、 プロット内のフォントサイズを調整できます。

また、tplot Save Fileとして出力することで、 スペクトルデータをさらにIDL上で解析することができます。

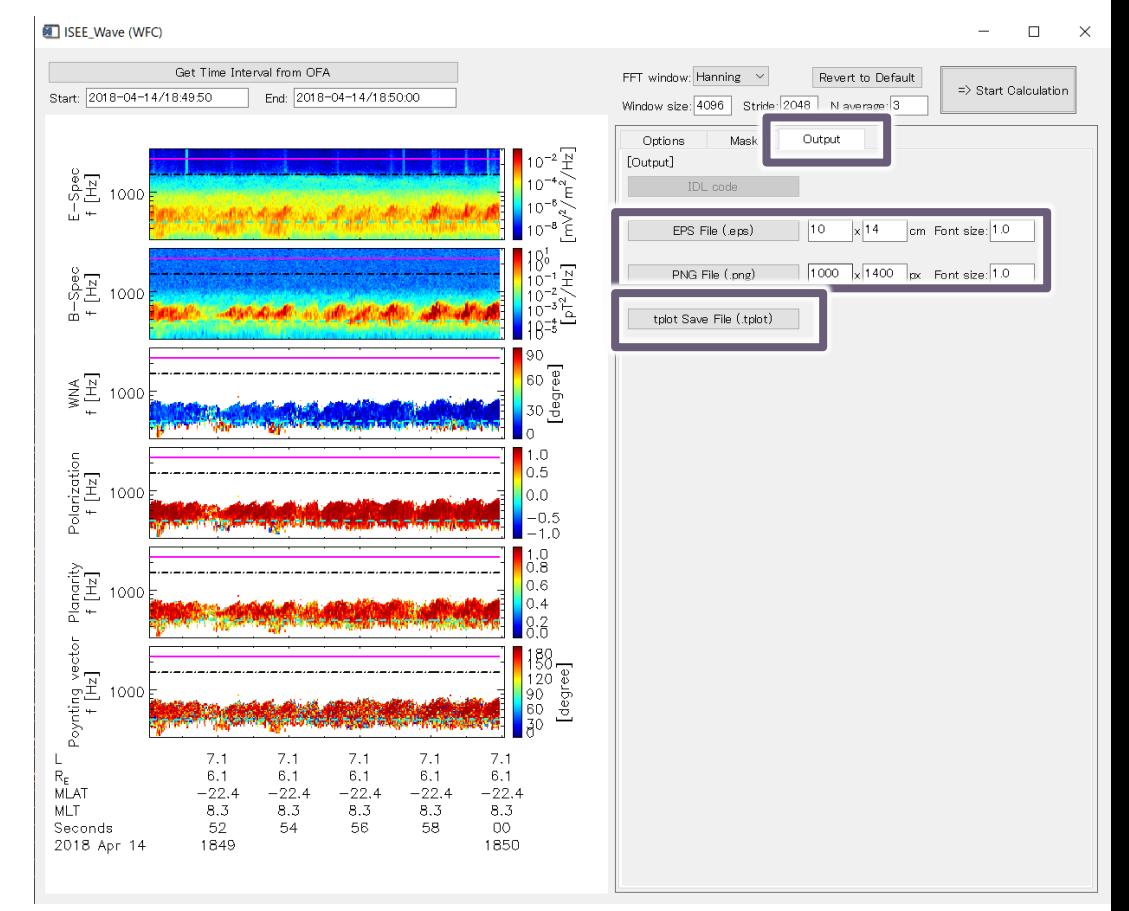

### 4.伝搬方向解析に使用する計算手法について

プロットを理解する上で必要な情報について説明します。

ツール内で使用しているデータ:

[詳しくは](https://www.isee.nagoya-u.ac.jp/doi/10.34515/DATA_ERG-09000.html) 「[10.34515/DATA.ERG-09000](https://www.isee.nagoya-u.ac.jp/doi/10.34515/DATA_ERG-09000.html)」 「[10.34515/DATA.ERG-09001](https://www.isee.nagoya-u.ac.jp/doi/10.34515/DATA_ERG-09001.html)」

PWE/WFC Level 2 電磁場波形 (Chorus burst modeデータ、S-WPIA modeデータ) MGF Level 2 8sec磁場データ (絶対磁場強度) Level 2 軌道データ,姿勢データ 詳しくは「[10.34515/DATA.ERG-06001](https://www.isee.nagoya-u.ac.jp/doi/10.34515/DATA_ERG-09000.html)」 詳しくは 「[10.34515/DATA.ERG-12000](https://www.isee.nagoya-u.ac.jp/doi/10.34515/DATA_ERG-09000.html)」

### 伝搬方向解析:

SVD法 [Santolik et al. , 2003] Ezは  $\mathbf{E} \cdot \mathbf{B} = 0$  を仮定して導出

磁界3成分のデータを用いて最小二乗解を求めることで、信頼性の高い伝搬ベクトルが 得られる。 得られた特異値から、単一平面波近似が妥当であるかを判断できる。 詳しくは 「あらせPWE[観測データからの伝搬ベクトル解析の原理」](https://ergsc.isee.nagoya-u.ac.jp/documents/others/data/20180326_Plasmasphere_ARASE_wave/20180326_Arase_wave_Kasahara.pdf)

調整可能なパラメータ:

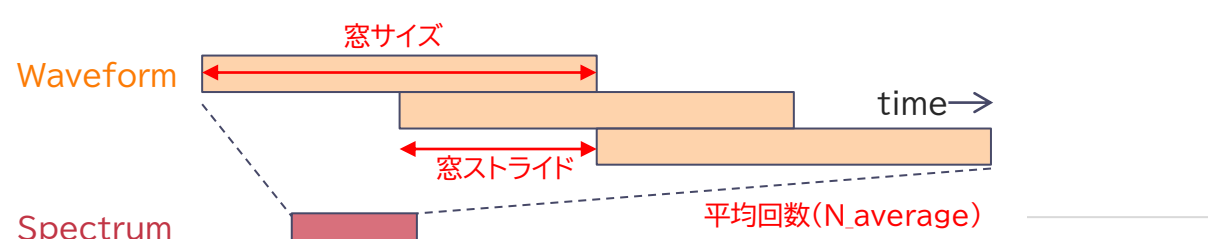

STFTに用いる窓関数(Hanning, Hamming)、窓サイズ、窓ストライド、スペクトルマトリクスの平均回数 (N\_Average)

5.トラブルシューティング

5.1 よくあるエラー、質問とその解決方法集

#### **Q1. ISEE\_Waveが起動しない**

bleeding edgeの最新版が正しく設置されていることを確かめてく ださい。

#### **Q2. ログイン後にターミナルにエラーが出る**

ログイン画面下部の[Temporary file reset]をクリックして、設定を 初期化してログインし直してください。

#### pw load config

config file: c:/data/\ergsc/\default config.json % XMANAGER: Caught unexpected error from client application. Message follows... % JSON\_PARSE: Error parsing json file :

JSON parse error: Missing a comma or '}' after an object member. (Line: 1 Offset: 576)

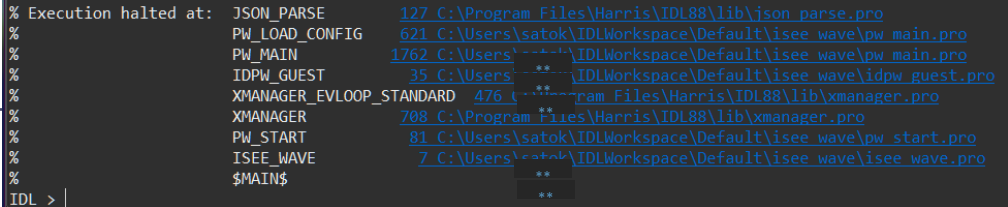

#### **Q3. OFA、WFCウィンドウの表示が崩れている**

ログイン画面で、ウィンドウサイズやフォントサイズを小さくして、 ウィンドウ全体が表示されるように調整してください。

#### **Q4. 途中でエラーが出て動かなくなった**

一度2つのウィンドウを閉じて、IDLをリセット(.reset)してから、 ISEE\_Waveを再起動してください。

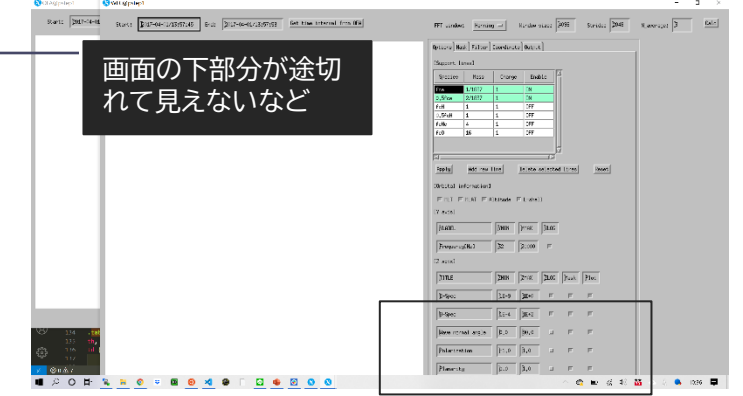